## **FFGYM LICENCES** PRISE DE LICENCES

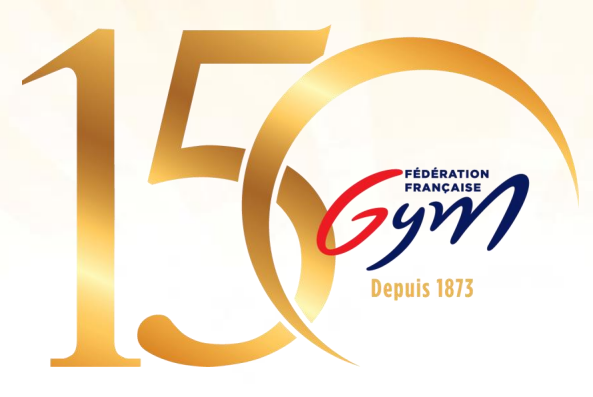

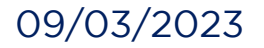

09/03/2023 Fédération Française de Gymnastique 1

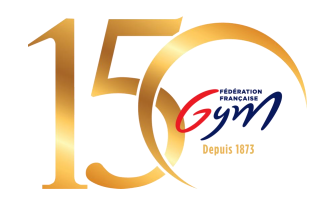

# **1. Accéder à FFGym Licence**

**Etape 1 :** Se connecter à l'espace MonClub avec mon identifiant …\_maj \* **Etape 2 :** Cliquer sur l'onglet "FFGym Licence"

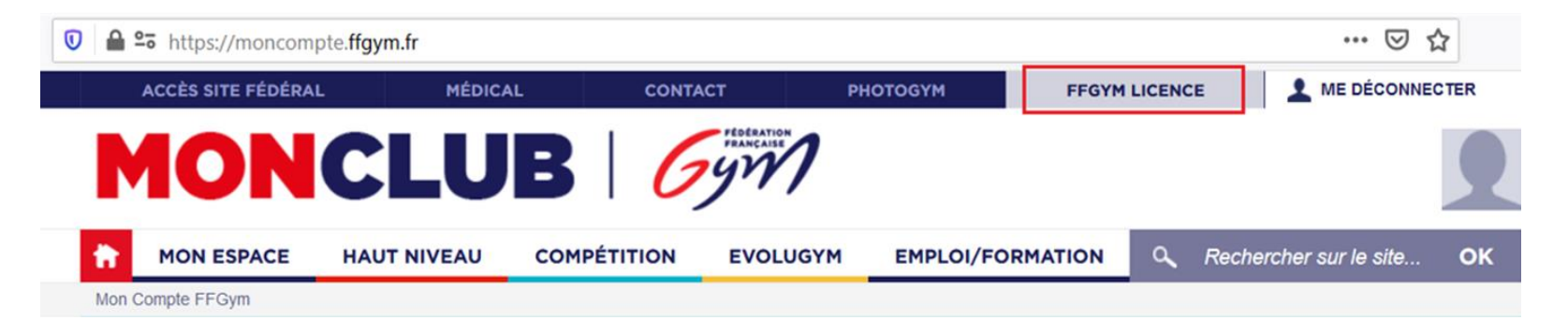

\*si vous n'avez pas d'identifiant, consulter le tutoriel dédié

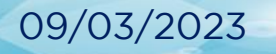

## **2. Renouveler des licences**

**Etape 1 :** Cliquer sur l'onglet « Licences", puis « Demander 2023"

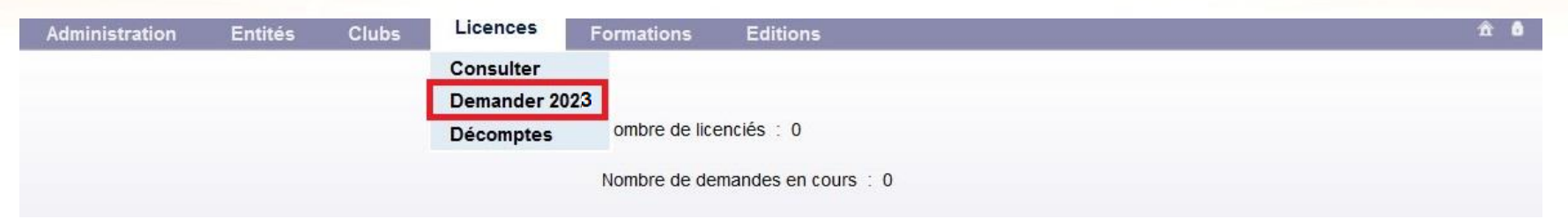

**Etape 2 :** Cocher les cases des licences à renouveler puis :

- ➢ Sélectionner la cotisation régionale et départementale
- ➢ Vérifier les spécialités enregistrées sur chaque licence (préciser la discipline GPT)

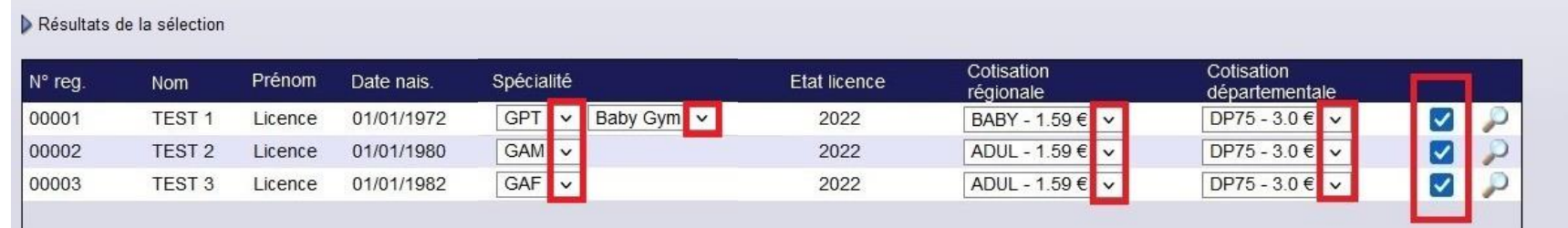

### ➢ Cliquer sur le bouton « Enregistrer »

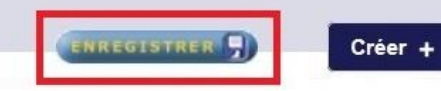

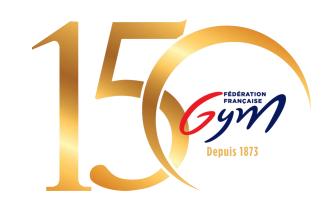

#### **Note :** Pour trouver les anciens licenciés de votre club, modifier le filtre saison

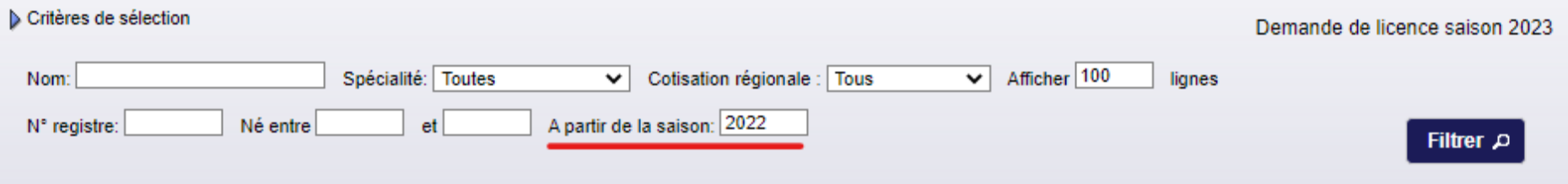

Vous pouvez ensuite reprendre à partir de l'étape 2.

*N.B. : Lorsque vous voulez chercher un licencié en utilisant les filtres, pensez à bien cocher puis enregistrer avant de remodifier les filtres.*

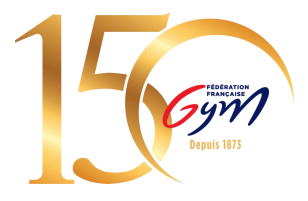

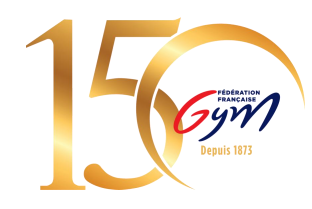

### **Etape 3 :** Cliquer sur l'icône loupe « afficher » pour mettre à jour les informations du licencié

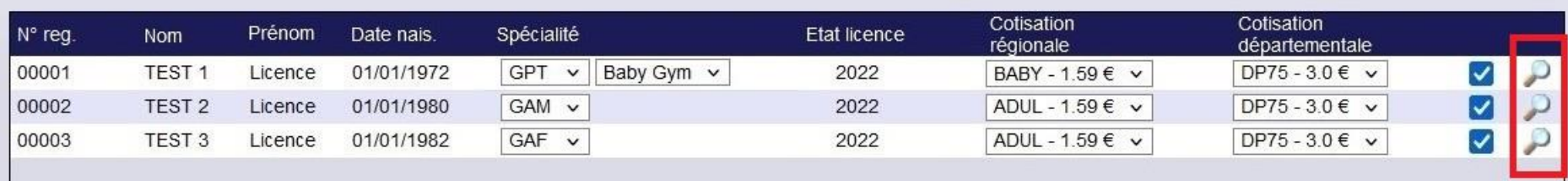

Pour les dirigeants, juges et entraîneurs, vérifier que les informations de naissance sont renseignées. Chacun des ces acteurs est soumis au contrôle d'honorabilité.

*N.B. : Ces informations doivent être identiques à celles figurant sur la pièce d'identité*

*N.B.2 : Les informations à renseigner varient en fonction du lieu de naissance, il faut donc renseigner le lieu de naissance en premier pour afficher les autres champs à remplir*

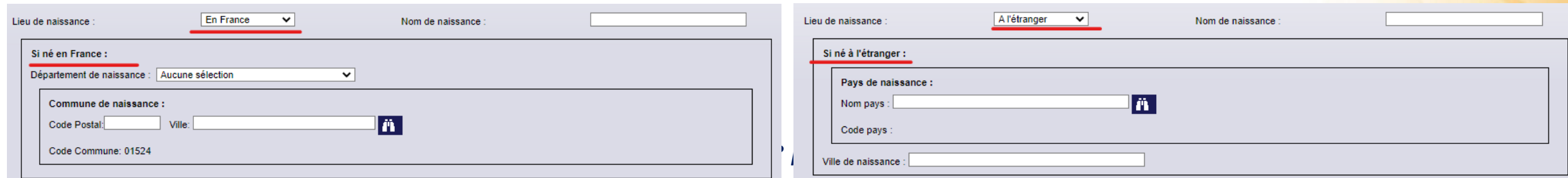

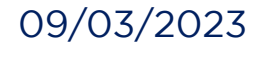

## **3. Créer des licences**

Si l'adhérent n'a jamais été licencié dans votre club, vous pouvez créer une nouvelle licence :

**Etape 1** : Cliquer sur l'onglet « Licences » ➔ « Demander 2023 » ➔ « Créer + »

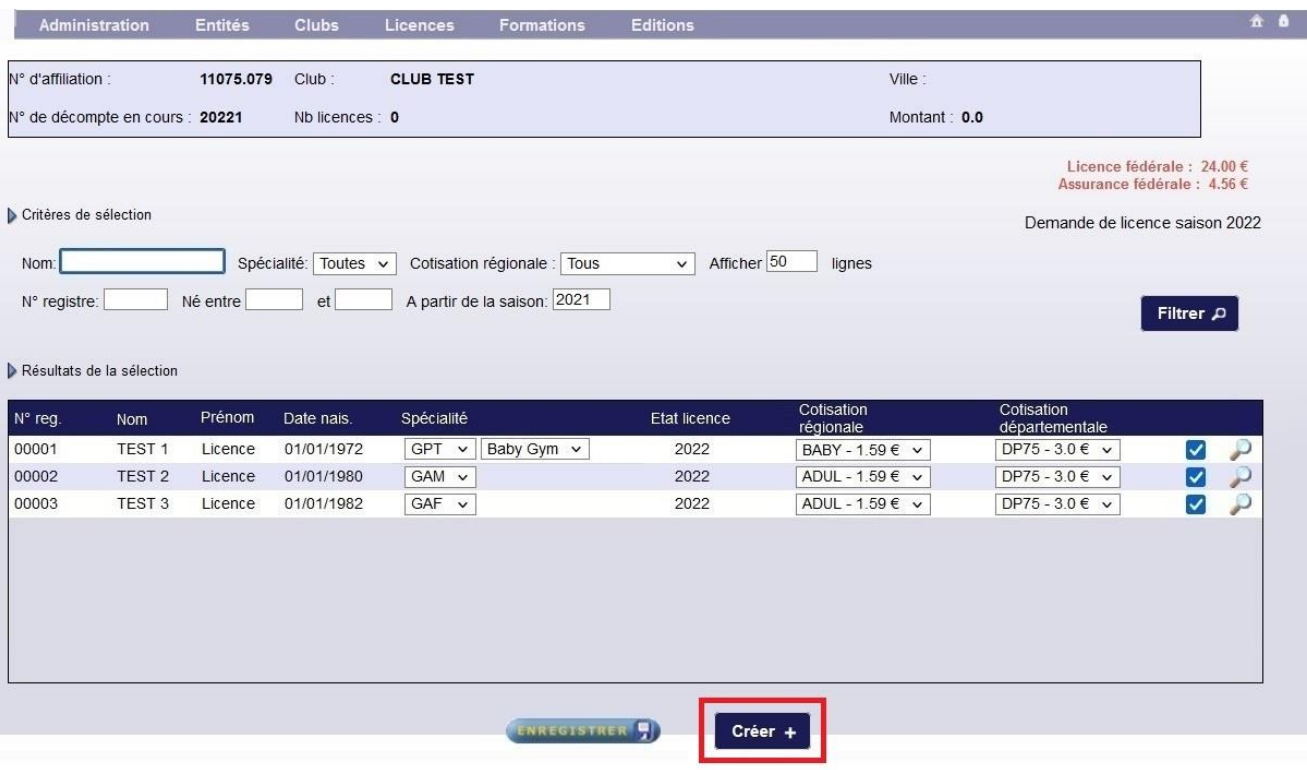

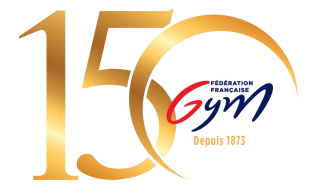

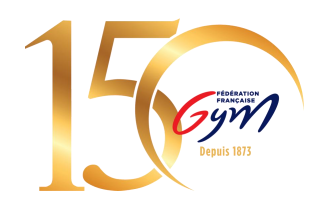

### **Etape 2 :** Remplir la fiche du licencié

#### Mentions obligatoires :

Type de cotisation régionale & départementale

Nom & prénom

Date de naissance

Sexe

N° de téléphone

Email

09/03/2023

Spécialité principale *(pour GPT, préciser la discipline)*

Mentions complémentaires : Autre spécialité

#### Pour les 3 dirigeants :

(Président, Secrétaire et Trésorier) indiquer le lieu de naissance et le nom de naissance

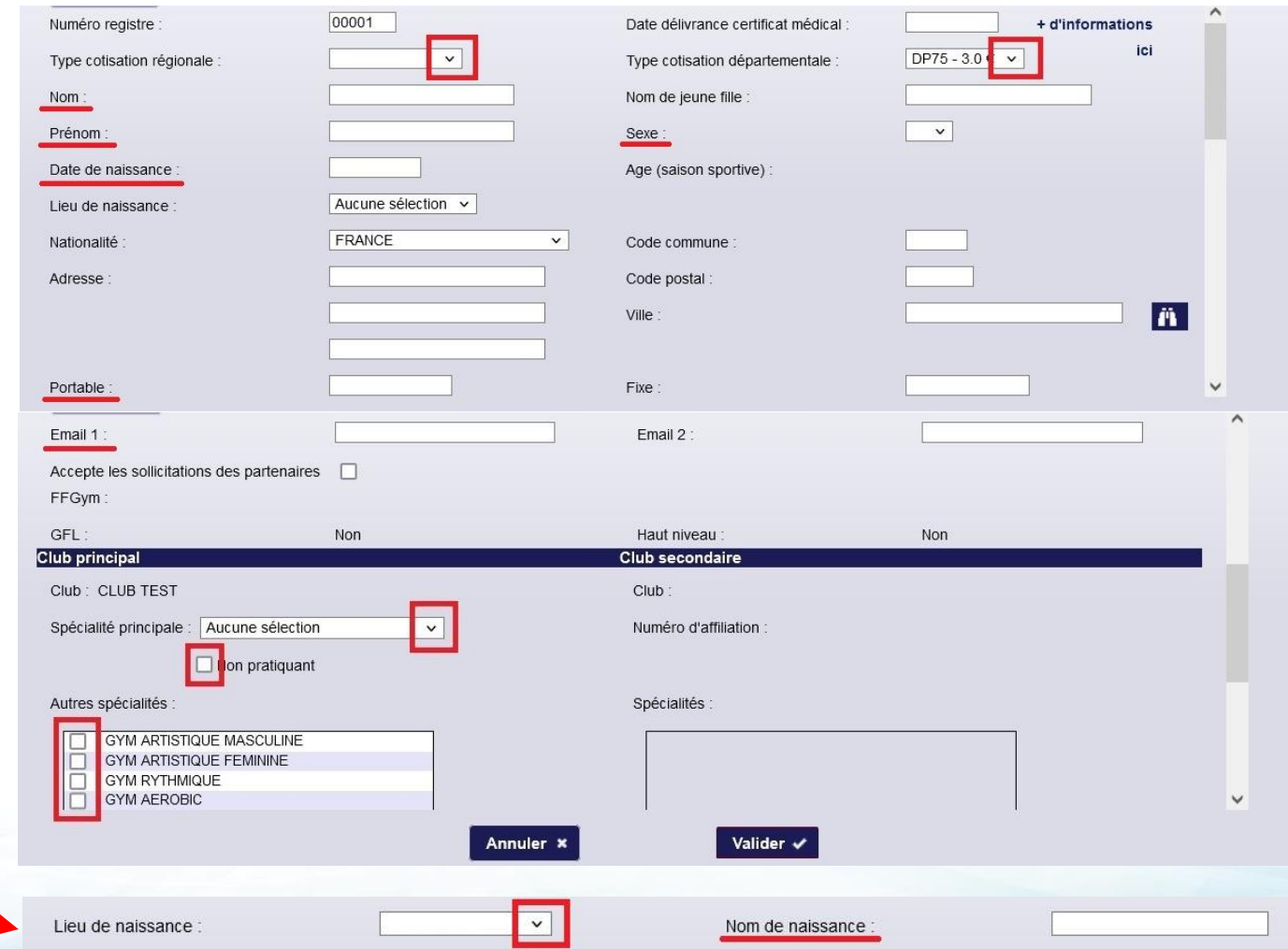

## **4. Valider et payer des licences**

#### **Etape 1 : Envoyer son décompte**

Cliquer sur « Décompte » puis sur « Envoyer »

**Tous les adhérents du club doivent être licenciés**  Gymnastes, bénévoles, entraîneurs, juges etc.

*(possibilité de faire plusieurs décomptes)*

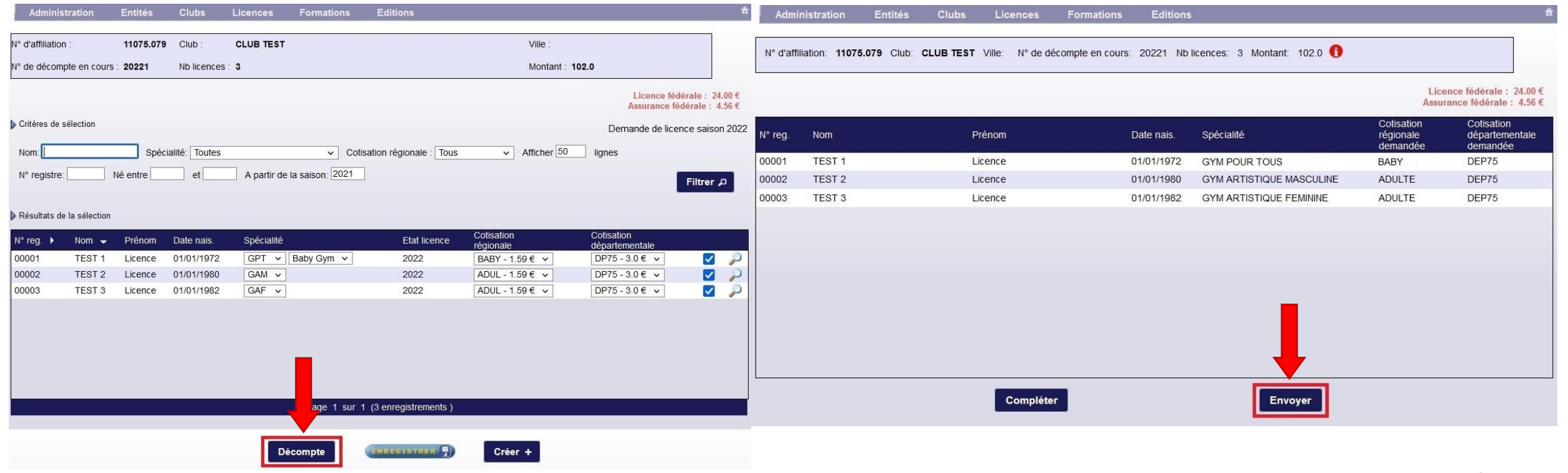

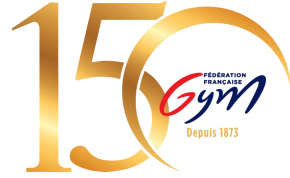

#### **Etape 2 : Contrôle**

Le système contrôle automatiquement le décompte. Si tout est conforme, l'état du décompte devient « à payer ».

*N.B. : Si le décompte contient des mutations avec démarche administrative, le décompte passera à l'état « à contrôler ». Une fois le contrôle effectué par la région, le décompte passera à l'état « à payer ».*

Vous ne pourrez pas procéder au paiement tant que le décompte n'est pas à l'état « à payer ».

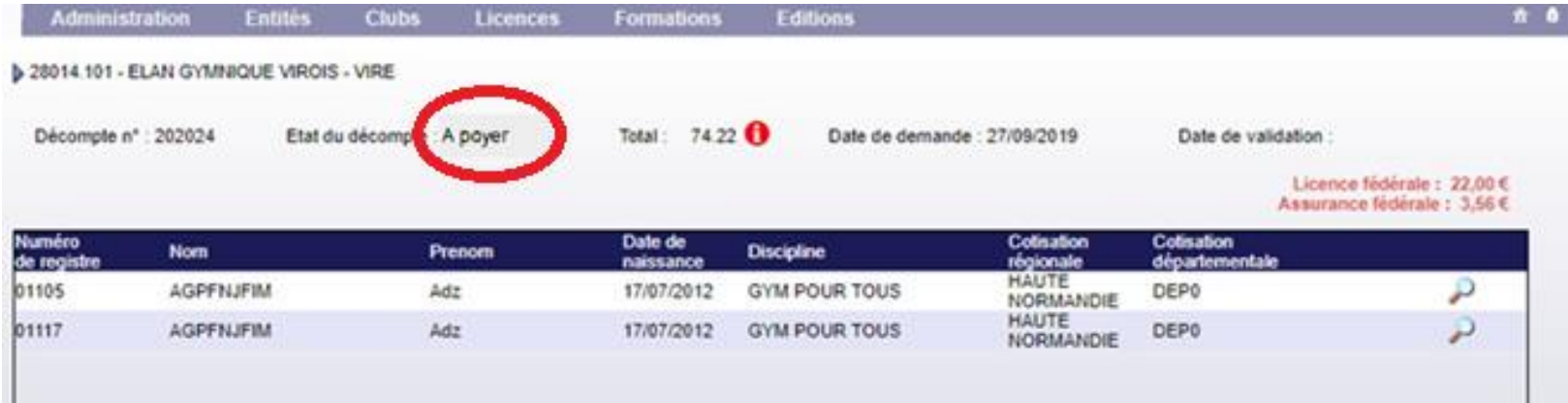

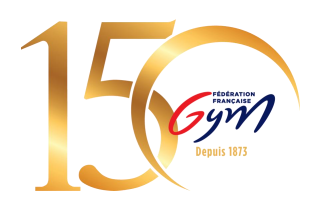

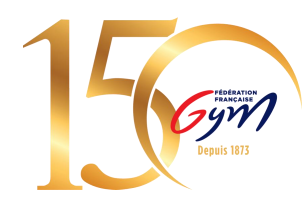

### **Etape 3 : Payer un décompte**

Une fois le contrôle effectué, vous pouvez cliquer sur « Payer ». FFGymLicence vous demandera de choisir votre mode de paiement.

*N.B. : Le choix du mode de paiement varie en fonction du montant du décompte*

*N.B.2 : Si le club est en cours d'affiliation, le bouton « Payer » est disponible mais déclenchera une erreur : « Le club n'est pas encore affilié pour la saison en cours. Le décompte ne peut pas être payé. ».*

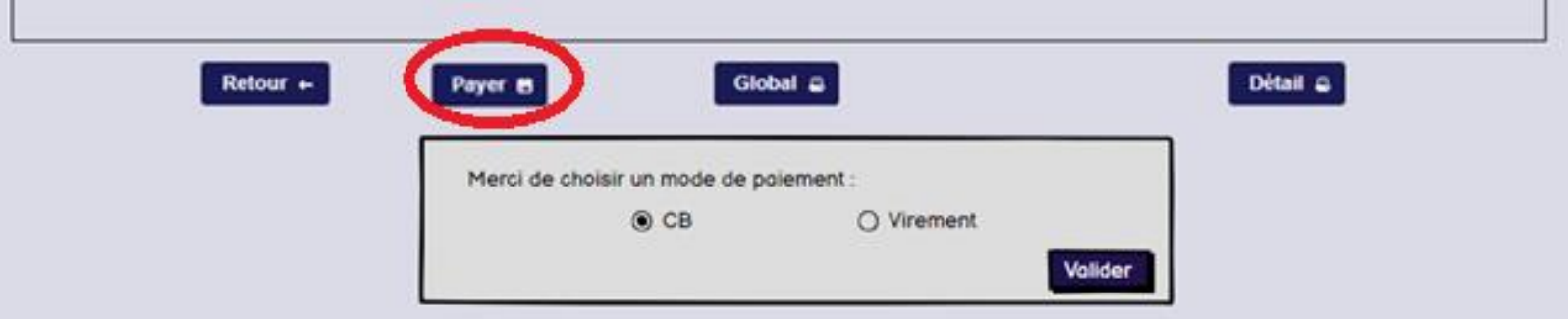

#### **Etape 4 : Procéder au paiement**

#### **Paiement par CB :**

Vous serez redirigé vers une page pour vous permettre de renseigner les informations de votre carte bancaire.

Une fois le paiement validé, vous serez redirigé sur la page de votre décompte dans FFGymLicence. Votre décompte et les licences qu'il contient seront alors validés.

*N.B. : Si des informations bancaires ont été sauvegardées lors d'un précédent paiement, vous pourrez les sélectionner.*

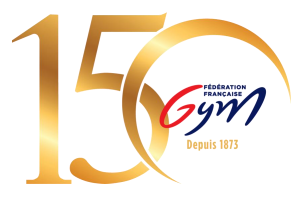

#### **Paiement par Virement :**

Pour le moyen de paiement par Virement, les informations de la transaction apparaîtront à l'écran.

- Le montant à payer
- L'iban dédié à cet usage
- La référence du virement

Construction de la référence : « FFGYM MKP » + Numéro d'affiliation sans le « . » + Numéro du décompte

Exemple de référence de virement pour le décompte 20245 du club 40995.000 :

FFGYM MKP 40995000 20245

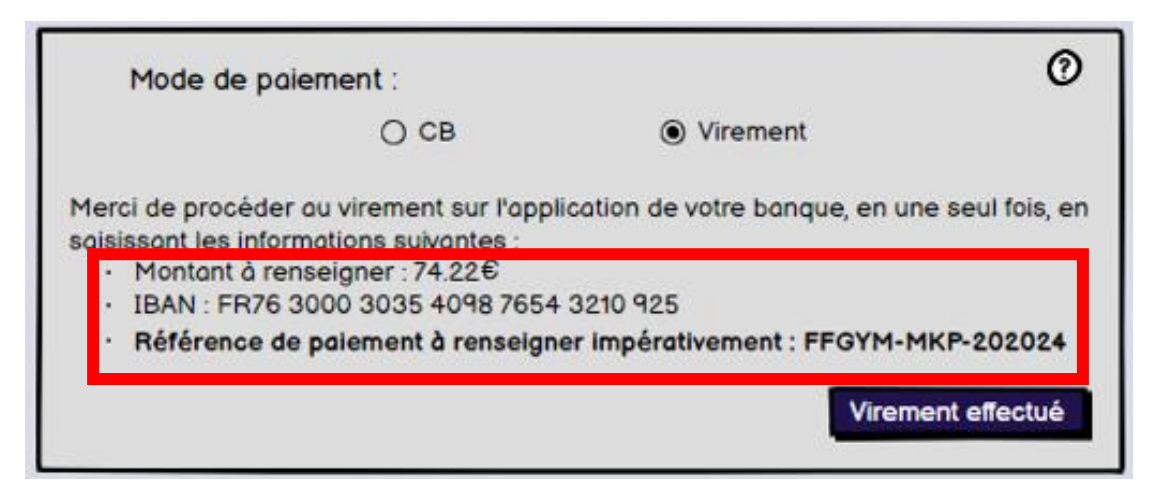

*N.B. : Il s'agit d'une maquette non représentative de la version finale du produit*

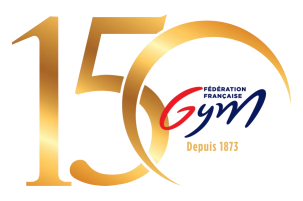

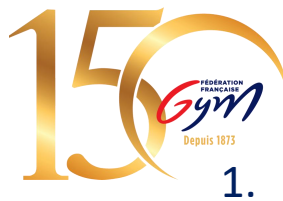

Les informations présentes à l'écran sont à renseigner sur votre espace bancaire (Application téléphone ou site internet)

*N.B. : Une erreur lors de la saisie d'une de ces informations entraine la non complétion automatique du paiement*

2. Une fois le virement réalisé, vous devez signaler le virement comme effectué en cliquant sur le bouton « Virement effectué ».

*N.B. : Cette action permet juste de signaler le décompte comme payé, cela ne fait pas office de validation*

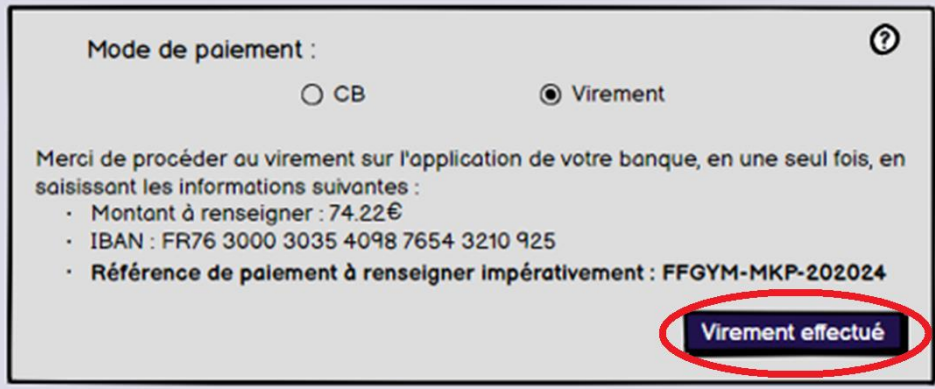

3. Si le virement s'est déroulé sans encombre et que l'argent a bien été perçu par la fédération, la région et le département, le décompte et les licences sont validées.

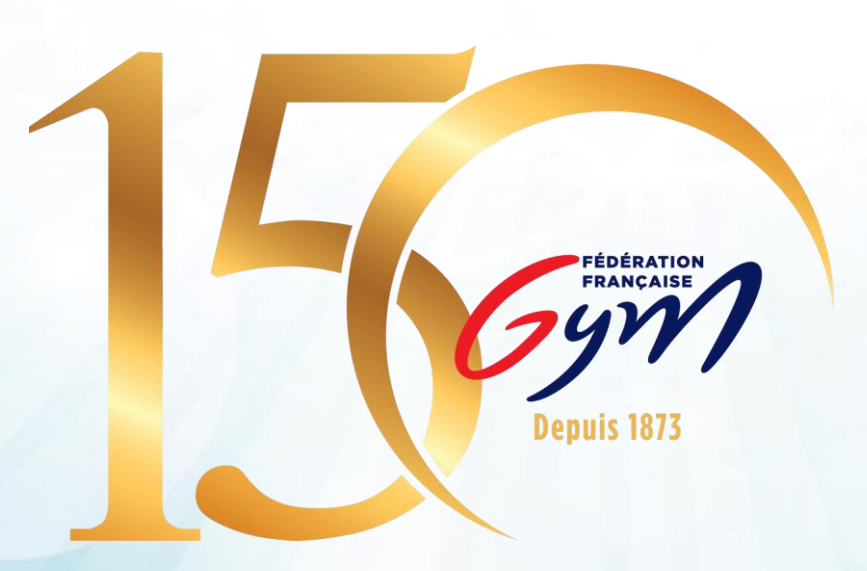